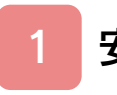

## [安全に使用するために](#page-2-0)

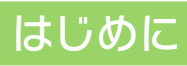

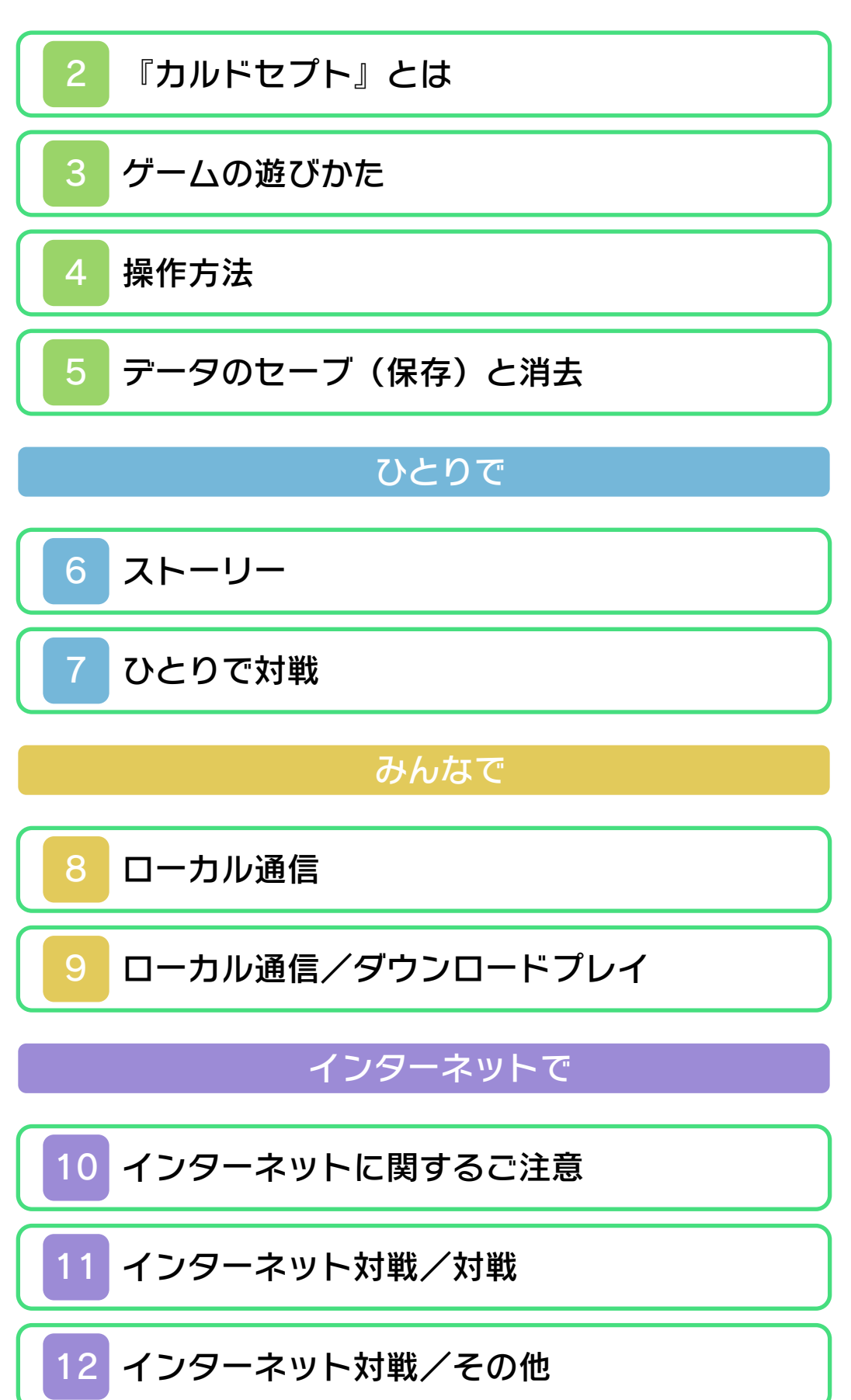

## その他

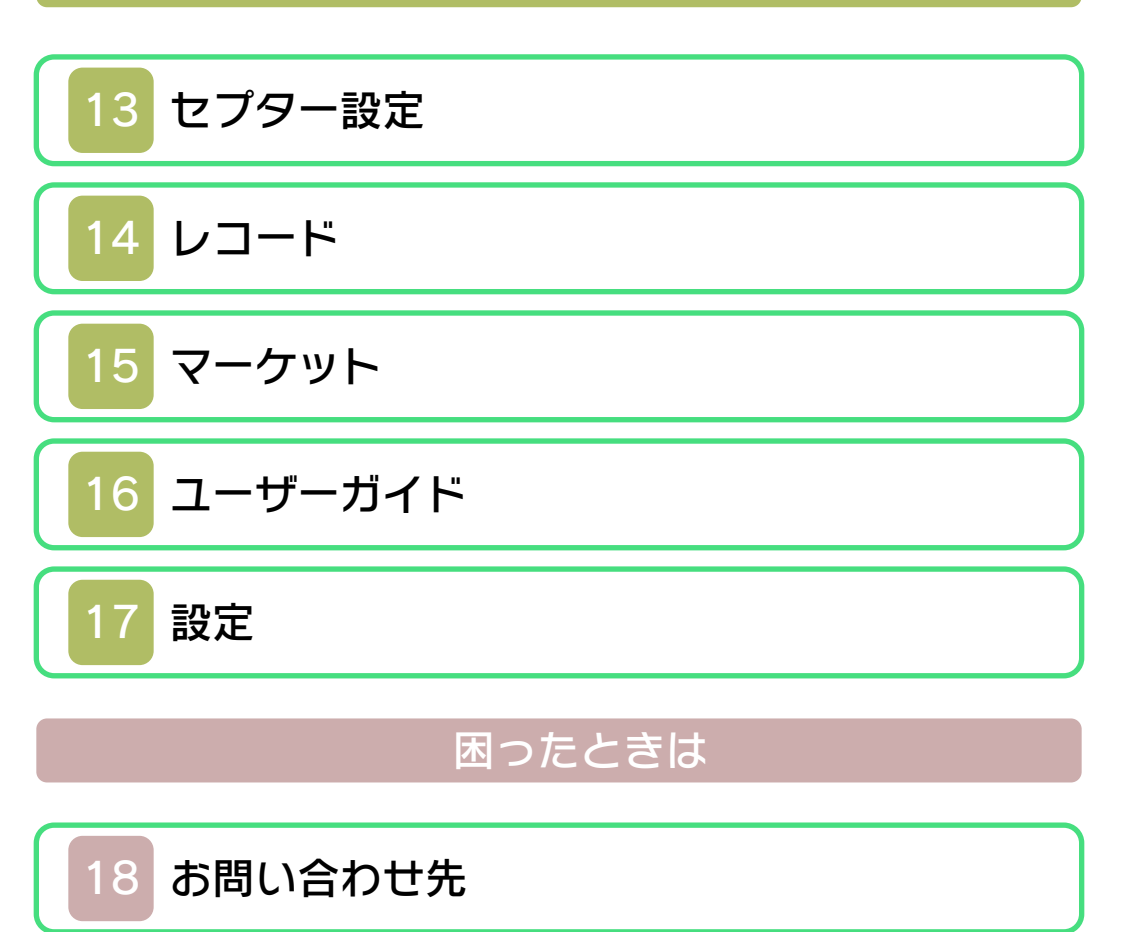

#### ごあいさつ

<span id="page-2-0"></span>このたびは『カルドセプト®』をお買い上 げいただき、誠にありがとうございます。 ご使用になる前に、この「取扱説明書」をよ くお読みいただき、正しくお使いくださ い。

▲ 安全に使用するために

本ソフトをご使用になる前に、HOMEメ ニューの 本を選び、「安全に使用するため に」の内容をご確認ください。ここには、 あなたの健康と安全のための大切な内容が 書かれています。

また、本体の取扱説明書もあわせてお読み ください。

ゲームカードに関するご注意

ゲームカードをご利用の場合、以下の点に 注意してください。

#### 警告

●ゲームカードを小さいお子様の手の届く 場所に置かないでください。誤って飲み 込む可能性があります。

使用上のおねがい

- ●直射日光の当たる場所、高温になる場 所、湿気やホコリ、油煙の多い場所での 使用、保管はしないでください。
- ●プレイ中にゲームカードを抜き差ししな いでください。
- ●ひねったり、叩きつけるなど乱暴な取扱 いをしないでください。
- ●衣類などと一緒に誤って洗濯をしたり、 液体をこぼしたり、水没させたり、濡れ た手や汗ばんだ手で触ったりしないでく ださい。
- ●端子部に指や金属で触ったり、息を吹き かけたり、異物を入れたりしないでくだ さい。
- ●分解や改造をしないでください。
- ●シンナーやベンジンなどの揮発油、アル コールなどではふかないでください。清 掃は乾いた布で軽くふいてください。
- **●ゲームカード、カードケースにはプラス** チック、金属部品が含まれています。廃 棄する場合は各自治体の指示に従ってく ださい。

### 通信機能のご利用に関するご注意

このソフトは、インターネット通信やロー カル通信で対戦やランキングを楽しむこと ができます。ご利用に関して、以下の点に 注意してください。

●通信機能を利用すると、あなたの入力し た情報(セプター名やブック名など)が 多くの人の目に触れる可能性がありま す。

個人を特定できるような重要な情報や他 の人が不快な気持ちになるような言葉は 使用しないでください。

#### 警 告

任天堂のゲームやソフトの複製は違法で あり、国内および外国の著作権法によっ て厳重に禁じられています。違反は罰せ られますのでご注意ください。なお、こ の警告は、私的使用を目的とする著作権 法上の権利を妨げるものではありませ ん。また、この取扱説明書も国内および 外国の著作権法で保護されています。

## WARNING

Copying of any Nintendo software or manual is illegal and is strictly prohibited by copyright laws of Japan and any other countries as well as international laws.Please note that violators will be prosecuted. This warning does not interfere with your rights for personal use under copyright laws.

本品は日本国内だけの販売とし、また商 業目的の使用や無断複製および賃貸は禁 止されています。 FOR SALE IN JAPAN ONLY. COMMERCIAL USE, UNAUTHORIZED COPY AND RENTAL PROHIBITED.

カルドセプト、Culdceptは有限会社大宮 ソフトの登録商標です。 ©1997-2012 Omiya Soft. ©2012 Nintendo ニンテンドー3DSのロゴ・ニンテンドー 3DSは任天堂の商標です。 意匠登録 第1259804号、第1260043号

本製品の一部にシャープ株式会社の LCフォントを使用しております。 LCFONT、エルシーフォント及びLC ロゴマークはシャープ株式会社の商標で す。

本ソフトウェアでは、フォントワークス株 式会社のフォントまたは同社のフォントを 改変したフォントを使用しています。 CTR-P-ACBJ-JPN-1

<span id="page-7-0"></span>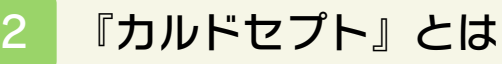

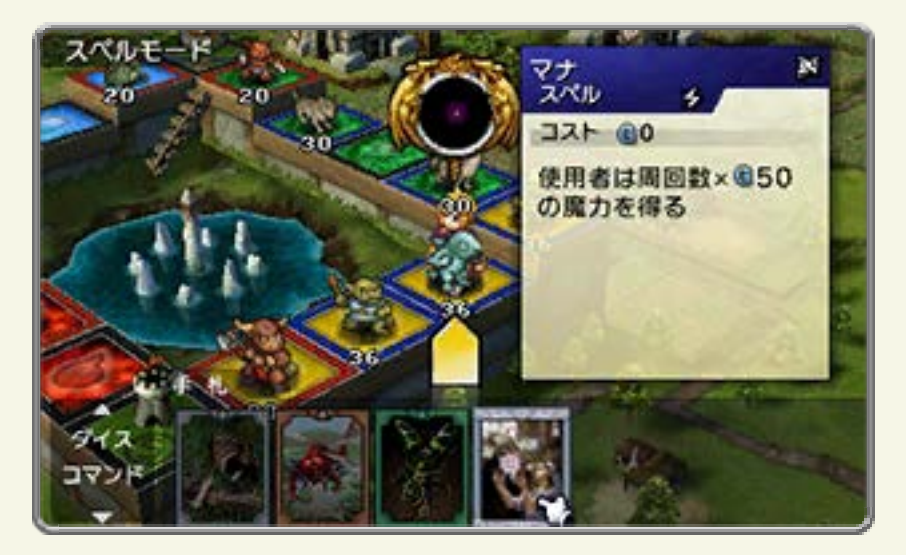

『カルドセプト』は、カードゲームとボー ドゲームが融合したゲームです。 ダイスを振ってマップを進み、カードを 使って戦います。

<span id="page-8-0"></span>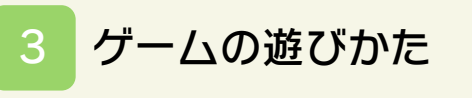

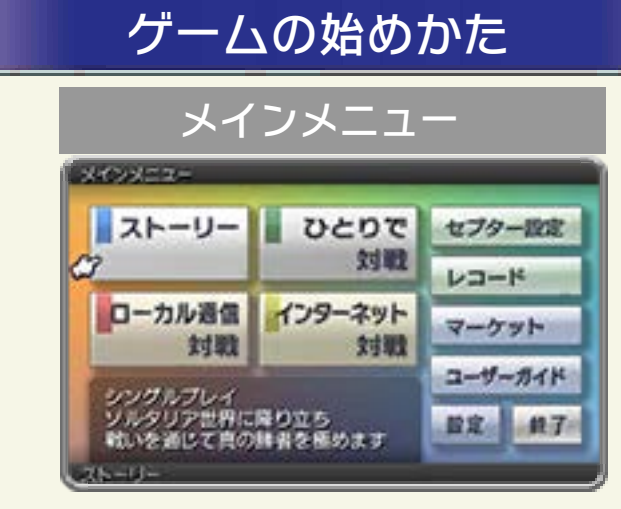

プレイヤーは「セプター」と呼ばれる 「カード使い」となります。初めてプレイ するときは、まず、セプターとなる自分 のキャラクターを作ります。 その後、「ストーリー(→6)」が始まり ます。最初のステージをクリアすると、 メインメニューから好きなゲームモード を選べるようになります。 ※「ひとりで対戦 (→7)」や「マーケッ ト(→15)」など、一部のメニューは 「ストーリー」を進めると選べるように なります。

## ゲームの進めかた

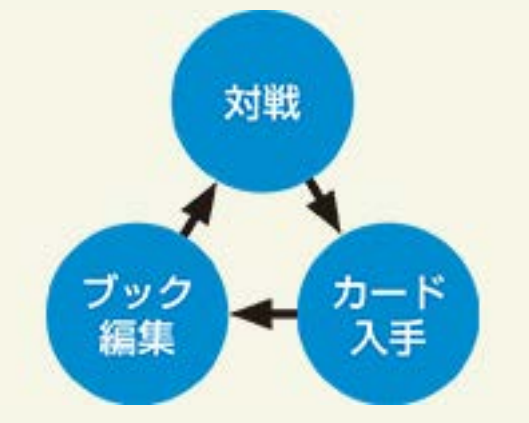

対戦が終了すると、カードをもらえます。 もらえるカードの枚数は、順位やマップ などによって変わります。 カードを入手したら、ブックを編集(→ 13)して強化します。ブックの内容によ って、戦いかたが大きく変わります。

## ユーザーガイドを使う

ゲームの進めかたやカードの見かたなど、 詳しい情報は「ユーザーガイド(→ 16)」で確認できます。

<span id="page-10-0"></span>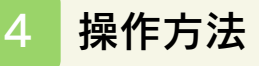

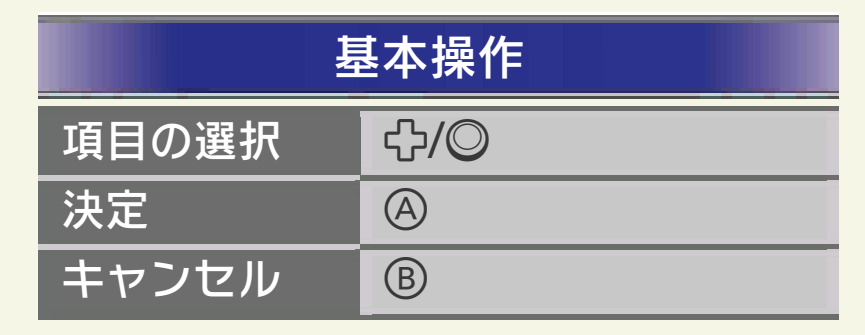

タッチ操作(情報切り替え)

下画面のタブをタッチすると情報が切り 替わります。

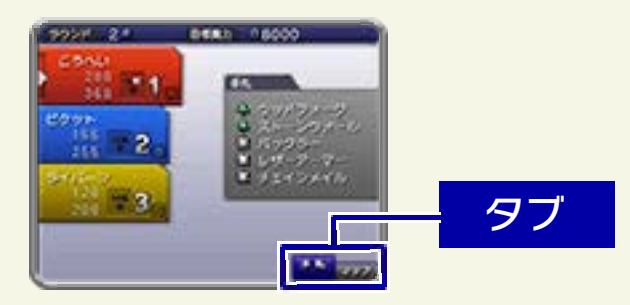

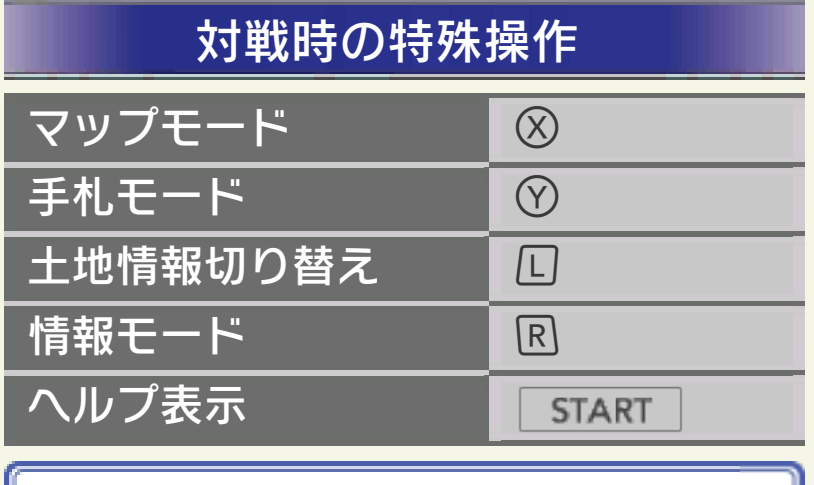

## スリープモード

通信中は、本体を閉じてもスリープモ ードになりません。

### <span id="page-11-0"></span>5 データのセーブ(保存)と消去

『カルドセプト』では、プレイヤーの記録 をセプターデータと呼びます。

#### セプターデータのセーブ

セプターデータは、対戦の終了後や設定 の変更後などに自動的にセーブされます。 1人用モードでの対戦中は、コマンドモー ドから「中断」を選ぶことで、対戦の状況 を中断セーブします。

※初めて起動する際、SDカード内に追加 データが作成されます。また、インタ ーネットでの対戦を行うにはSDカード が必要です。

●むやみに電源をON/OFFする、データ のセーブ中にゲームカードやSDカー ドを抜き差しする、操作の誤り、端子 部の汚れなどの原因によってデータが 消えてしまった場合、復元はできませ ん。ご了承ください。

●セーブデータを改造する装置の使用 は、ゲームを正常に進められなくなっ たり、セーブデータが壊れたり消えた りする原因となりますので、絶対にお やめください。万一このような装置を 使用してセーブデータを改造された場 合には、改造する前の状態に復元する ことはできませんので、十分にご注意 ください。

## データの消去

メインメニューで「設定」→「ストーリ ーリセット」の順に選ぶと、「ストーリ ー」の進行状況のみを消去します。手に 入れたカードやセプタータグ (→14) な ど、ほかのデータは消えません。 また、「全データクリア」を選ぶか、起 動直後からタイトル画面が表示されるま での間、A+B+8+やを押し続けるこ とで、すべてのデータを消去します。 ※データを消去するときは、データの内 容を十分にご確認ください。消去した

データは元に戻せません。

<span id="page-13-0"></span>6 ストーリー

大陸を旅しながら様々なキャラクターと 戦い、物語を進めていく1人用のゲームモ ードです。 ※「ストーリー」を進めると、選べるゲー ムモードが増えていきます。

## 対戦マップの選択

で移動し、を押すとメニューを表示 します。

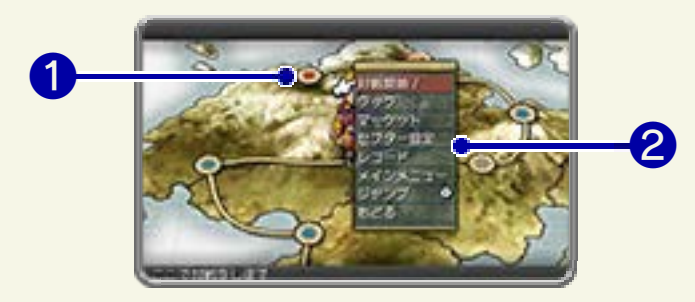

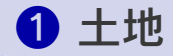

- :次に向かうマップ
- :再戦できるマップ
- :対戦できないマップ

❷ メニュー

次の対戦に備えてブックの編集 (→13) を行ったり、対戦を始めたりすることが できます。

## 対戦を始める

メニューから「対戦開 始!」を選び、使う ブックを選ぶと、現在 地で対戦が始まりま す。

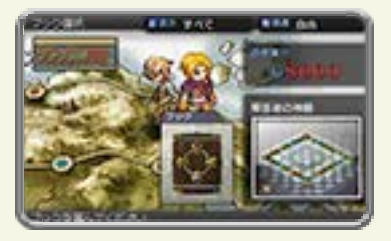

#### <span id="page-14-0"></span>7 ひとりで対戦

マップや対戦相手、ゲーム条件などを自 由に設定して遊ぶ、1人用のゲームモード です。

※「ストーリー」を進めていくと選べるよ うになります。「ストーリー」の進行 に合わせて、選べる対戦相手やマップ が増えていきます。

### 対戦室について

「ひとりで対戦」を選 ぶと、対戦室に入りま ■ 25 B 26 す。まず、「対戦条 件」でマップやゲー ムのルールを決めま 参加セプター枠 す。続いて、空いてい る「参加セプター枠」→対戦するAIキャ ラクター(コンピュータ)の順に選びま す。セプターを選んで、使うブックや同 盟、ハンデなどを設定することもできま す。設定ができたら「対戦開始」を選び ます。

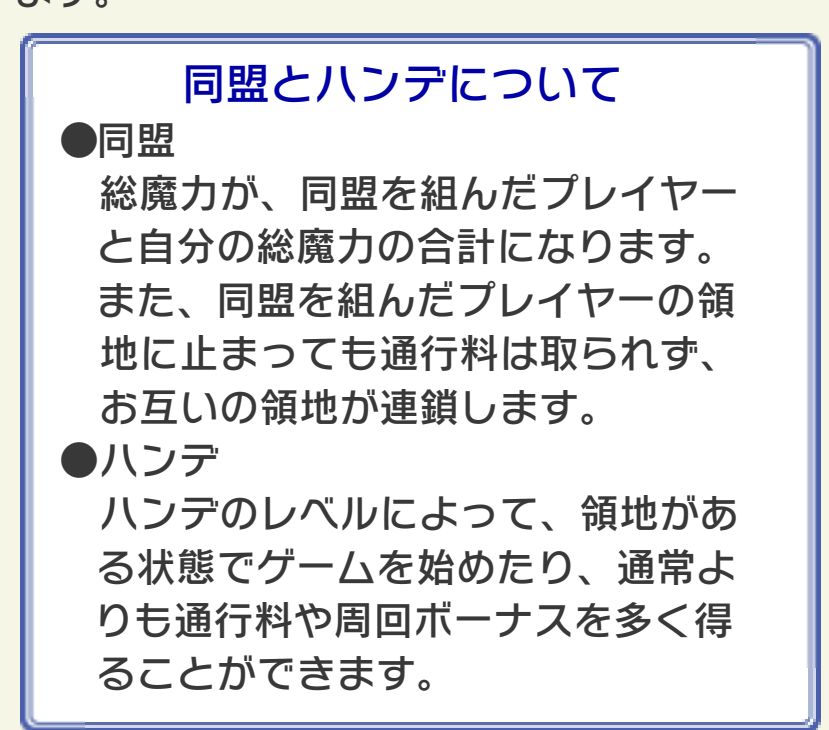

<span id="page-15-0"></span>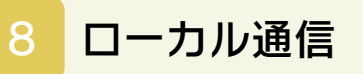

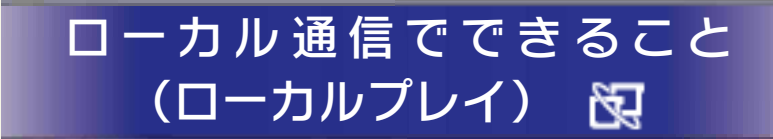

プレイする人数分の 『カルドセプト』と本 体があれば、最大4人 までの対人対戦や、カ ードなどのトレードを 行うことができます。

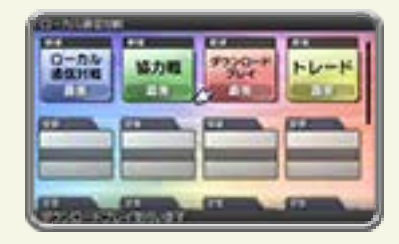

※「ストーリー」を進めると、「協力戦」を 行ったり、「ダウンロードプレイ(→ 9) | を選んだりできるようになります。

### 用意するもの

ニンテンドー3DS LL/3DS本体 ・・・・・・・・ ・・・・・プレイする人数分の台数(最大4台) 『カルドセプト』・・・・・・・・・・・・・・・・・・・・・・ ・・・・・プレイする人数分の本数(最大4本)

※「保護者による使用制限」の設定方 法は、本体の取扱説明書をお読みく ださい。 本体の「保護者による使用制限」を 設定すると、ブックやセプタータグ (→14)のコメントのやり取りをでき ないようにすることができます。

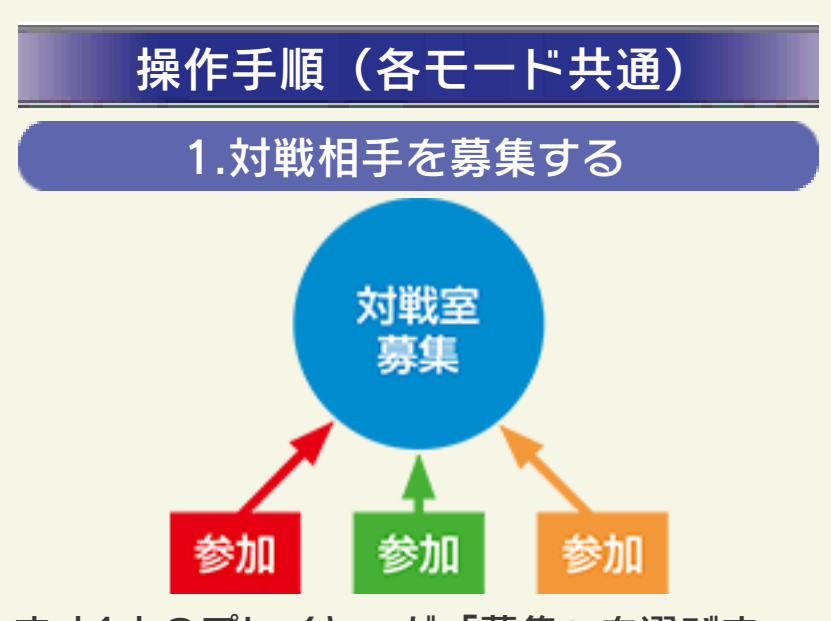

まず1人のプレイヤーが「募集」を選びま す。対戦人数やルールなどを決めたら、 「対戦室へ」を選んで対戦室を作成します。 対戦は2~4人で行い、パスワードを設定 して参加者を制限したり、相手にAIキャ ラクターを入れたりすることもできます。 「トレード」や「協力戦」でも、同じよう にトレード室や対戦室を作成して始めま す。

※対戦室にいる間や、対戦中は、アイコンチ ヤット (→12) を行えます。

#### 2.対戦室に参加する

ほかのプレイヤーは、対戦したいプレイ ヤーの対戦室を選びます。

#### 3.対戦設定をする

対戦室を作成したプレイヤーは、「対戦 条件」 で マ ッ プ や ゲ ー ム の ル ー ル を 、 「同盟設定」で同盟の設定を行います。セ プターを選んで、ハンデを設定すること もできます。

4.対戦を始める

全員の準備ができたら「対戦開始」を選 び、ゲームを始めます。

#### 対戦中の注意

ローカル通信では、時間制限が設定さ れている場合、ターン中の制限時間内 に操作しないと、自動的に次の操作に 移ります。無入力状態が続いたり、 無線スイッチや本体の電源がOFFに なったりして通信が切断されると、 対戦から抜けてしまいます。抜けた プレイヤーは自動的にAIキャラクター の操作となり、ゲームは続行されま す。 自分以外のプレイヤーが全員AIキャラ

クターになったり、ホストの通信が切 断されると対戦が終了します。

## トレード

カードやブック、ルール、マップのデー タを、ほかのプレイヤーと交換します。 交換は1対1で行います。 1人が「トレード募集」を選び、「カード トレード」か「データトレード」を選んで トレード室を作ります。もう1人が、交換 を行いたいプレイヤーのトレード室を選 びます。

## トレードできないもの

- ・ブックに入れているカード
- ・レア度Eのカード
- ・1枚しか持っていないカード
- ・Vブック書庫にあるブック
- ・トレードでもらったブック
- ・カードが50枚に満たないブック
- ・どちらか1人しか持っていないダウ ンロードカード、またはそれを含む ブック

## 協力戦

プレイヤー2人で同盟 を組んで、AIキャラク ターと対戦するゲー ムモードです。1人が 「協力戦募集」→「対

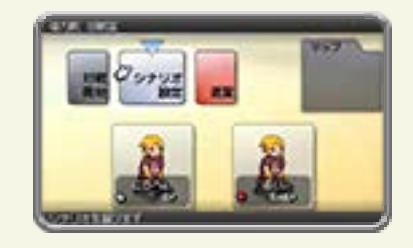

戦室へ」の順に選んで対戦室を作ります。 もう1人が対戦室を選びます。 シナリオをクリアしたり、「ストーリー」 を進めると、新しいシナリオが現れます。

<span id="page-19-0"></span>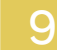

#### 9 ローカル通信/ダウンロードプレイ

## 協力戦(ダウンロードプレイ) ))믎

『カルドセプト』が1本あれば、プレイす る人数分の本体同士で通信し、最大2人で 協力戦を楽しむことができます。クリア すると新しいシナリオが現れます。 ※「ストーリー」を進めると選べるように なります。

### 用意するもの

※「ダウンロードプレイ」を選択可能なデ ータがある『カルドセプト』が1本必要 です。 ニンテンドー3DS LL/3DS本体 ・・・・・・・・ ・・・・・プレイする人数分の台数(最大2台) 『カルドセプト』・・・・・・・・・・・・・・・・・・・1本

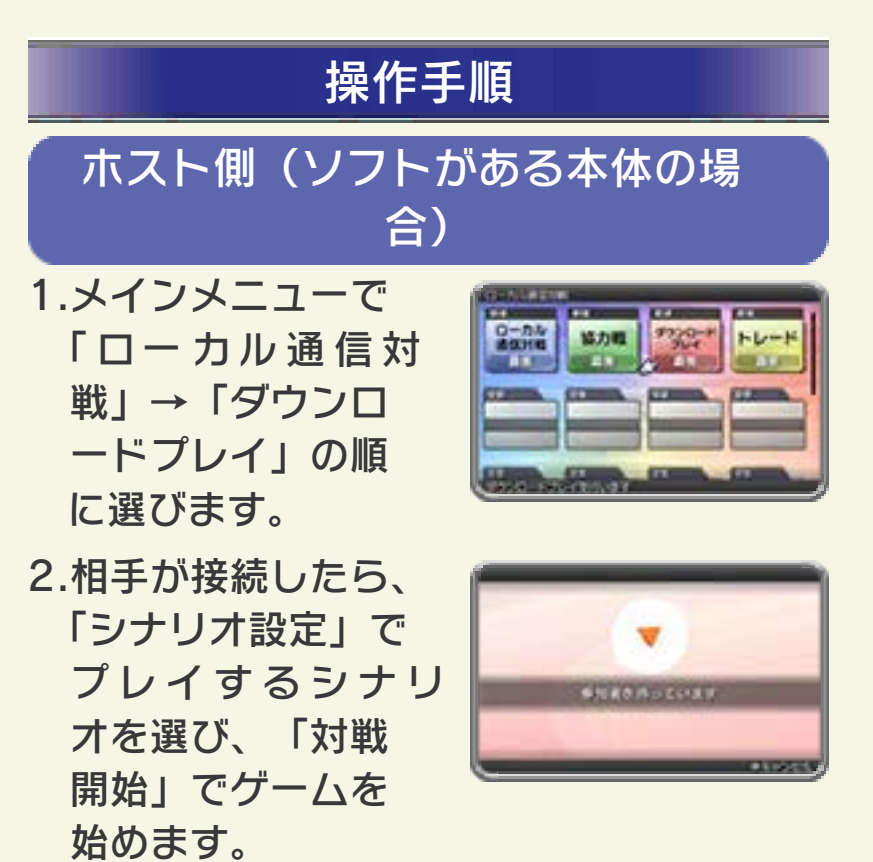

# ゲスト側(ソフトがない本体の場 合)

1.HOMEメニューで「ダ ウンロードプレイ」の アイコンをタッチし、 「はじめる」をタッチし ます。

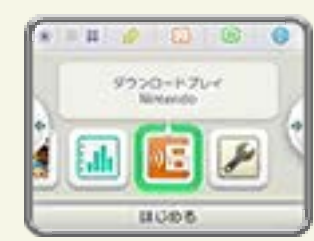

2.ニンテンドー3DSロゴ をタッチします。

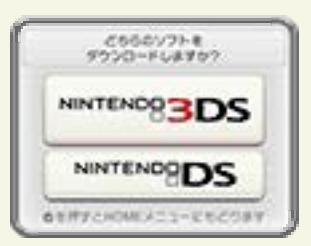

※ホスト側の準備が終わると、『カルド セプト』がリストに表示されます。

- 3.『カルドセプト』をタッチします。
- ※ 本体の更新が必要な場合があります。 画面の指示に従って、本体の更新を行 ってください。

「通信が中断されました」と表示され、 本体の更新に失敗する場合は、HOME メニューの「本体設定」から本体の更 新を行ってください。詳しくは、本体 取扱説明書の「本体の更新」のページ をお読みください。

<span id="page-21-0"></span>10 インターネットに関するご注意

このゲームは、インターネットに接続して 無料で対戦を行えます。また、スペシャル サイト(→12)ではランキングなどを見 ることができます。ご利用に関して、以下 の点に注意してください。

- ●インターネット対戦時に、ゲームプレイ 情報をサーバーに送信します。情報はラ ンキングなど、ゲームをより楽しんでい ただくためにのみ使用いたします。
- ●インターネットに接続すると、自分のセ プター情報がサーバーに保存され、フレ ンドから確認できるようになります。長 期間インターネットに接続していない と、サーバー上のセプター情報が削除さ れることがありますが、再度接続するこ とで更新されます。
- ●「ソフトとデータの引っ越し」を行わず に本体を変更したり、本体初期化をした 場合は、古い本体や初期化前に取得した フレンドのセプター情報が更新されなく なります。
- ●フレンドコードは、お互いによく知って いる人同士で安心して遊べるようにする ための仕組みです。インターネットの掲 示板などで、知らない人とフレンドコー ドを交換すると、改造データを受け取っ てしまったり、不快な気持ちになるよう な言葉を使用されたりする危険がありま す。知らない人には自分のフレンドコー ドを教えないようにしてください。
- **●ゲームデータの改ざんなどにより、ほか** のユーザーに迷惑をかけるような不正行 為は絶対に行わないでください。そのよ うな行為が確認された場合、当サービス への接続停止などの対処を行う場合があ ります。
- ●ゲームサーバーは、障害の発生によるメ ンテナンスなどによって、予告なく一時 停止することがあります。また、将来的 に各対応ソフトのサービスを終了するこ とがあります。詳しくは、任天堂のホー ムページをご覧ください。
- ●インターネットに接続すること、または 接続できないことによって生じたいかな る損害についても、当社は一切の責任を 負いません。あらかじめご了承くださ  $L$ <sub>。</sub>

本ソフトは、Nintendo Network対 応ソフトです。 このソフトでできることについては、 インターネット通信の項目(→11~ 12)をお読みください。

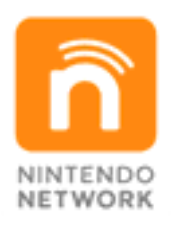

Nintendo Networkは、インターネ ットを通じてさまざまな遊びやコンテ ンツなどが楽しめる、任天堂のネット ワークサービスの総称です。世界中の 人と一緒にゲームを楽しんだり、有 料ソフトやコンテンツをダウンロード したり、映像やメッセージなどを受け 取ったり、いろんなネットワークサー ビスが楽しめます。 ●Nintendo Networkについて

<span id="page-24-0"></span>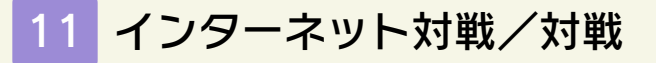

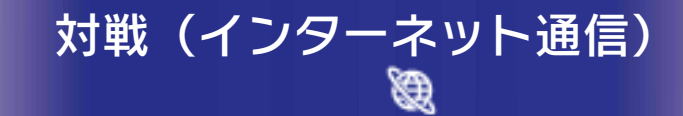

インターネットに接続して、遠くのプレ イヤーと対戦を行うゲームモードです。 メインメニューで「インターネット対戦」 を選ぶと、インターネット通信が始まり ます。最大4人までの対人対戦や、データ のダウンロードを行えます。

※一度インターネットに接続すると、 「セプター設定(→13)」で名前の変 更ができなくなります。

※インターネット設定については、本体 の取扱説明書をお読みください。

※「保護者による使用制限」の設定方 法は、本体の取扱説明書をお読みく ださい。 本体の「保護者による使用制限」を 設定すると、ほかのユーザーとのイン ターネット通信を制限したり、ブック やセプタータグ(→14)のコメント や、ボイスチャット(→12)でのや り取りを制限したりできます。

## 対戦を行う

#### だれでも対戦

日本国内のプレイヤーと対戦を行います。 対戦したいフロアを選び、対戦者が集ま るのを待ちます。ランキングやイベント 用に条件が設定されているフロアでは、 対戦結果が各種ランキングに反映されま す。

「だれでも対戦」を行うと、対戦相手のセ プタータグが記録されます。また、「だ れでも対戦」では、アイコンチャット (→12)を行えます。

※対戦することで手に入る「アリーナポ イント」のポイント数やマナーマーク の状態によって、選べるフロアが異な ります。

※ランキングは、カルドセプトスペシャ ルサイト(→12)で見ることができま す(ゲーム内で見ることはできませ  $h$ )。

#### フレンド対戦

インターネットに接続して、本体に登録 しているフレンドと対戦します。「ローカ ル通信対戦」と同様に、1人が「フレンド 対戦募集」→「対戦室へ」の順に選んで 対戦室を作成します。ほかのプレイヤー は、フレンドがいる対戦室に参加します。 参加者を制限することもできます。 「フレンド対戦」では、アイコンチャット のほかに、ボイスチャットも行えます。

インターネット対戦中の注意

インターネット対戦では、ターン中の 制限時間内に操作しないと、自動的に 次の操作に移ります。無入力状態が 続いたり、無線スイッチや本体の電 源がOFFになったりして通信が切断 されると、対戦から抜けてしまいま す。抜けたプレイヤーは自動的にAI キャラクターの操作となり、ゲーム は続行されます。 自分以外のプレイヤーが全員AIキャラ クターになったり、ホストの通信が切 断されると対戦が終了します。

### マナーマーク

「だれでも対戦」の途中で対戦を抜ける と、セプター名の横にあるマナーマーク さが変化します。このマークは天気を表 しており、最初は「太陽(晴れ)」の状 態で、天気が悪くなると、マッチメイク が成立しにくくなったり、選べるフロア が限定されたりします。

「インターネット対戦」はネットワーク環 境が安定した環境で行い、ほかのプレイ ヤーに迷惑をかけるような行為はしない でください。

※マナーマークが変化するのは、「だれ でも対戦」時のみです。

※通信が切断された場合、その理由にか かわらずマナーマークが変化すること があります。

※対戦を何度か正常に終了することで、 マークは戻ります。

### チャットを行う

<span id="page-28-0"></span>対戦室にいるときや対戦中は、アイコン チャットやボイスチャットを行えます。

#### アイコンチャット

アイコンを選択して絵文字メッセージを 送ることができます。 下画面に表示される「チャット」タブを タッチするとアイコンが表示されます。 アイコンを選んで「送信」をタッチする と、対戦室では上画面に、対戦中は下画 面に選んだアイコンが表示されます。ア イコンを消去する場合は、「クリア」か、 入力枠内をタッチしてください。

### ボイスチャット

フレンド対戦時のみ、本体のマイクを使 用して会話ができます。ゲーム設定(→ 17)または以下の操作でボイスチャット のON/OFFの切り替えができます。

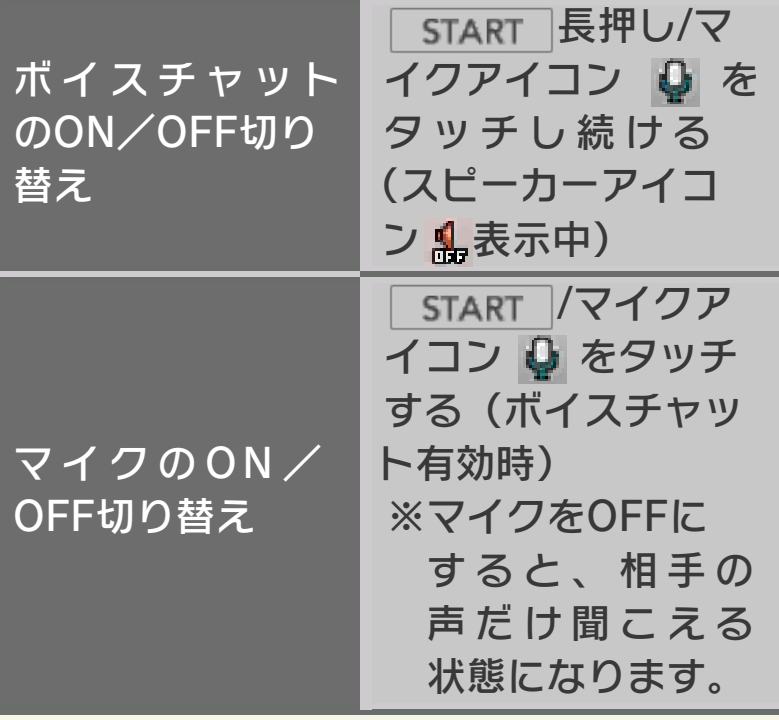

### ボイスチャットに関するご注意

●ボイスチャットを使用すると、一 時的にゲームの挙動が遅くなる場 合があります。 ●個人を特定できるような情報を話し たり、ほかの人が不快な気持ちに

なるような言葉を使用したりしない でください。

## データのダウンロード

ゲーム中では手に入らないカードやマッ プなどをダウンロードします。ダウンロ ードには、SDカードが必要です。

# スペシャルサイトとの連動

「だれでも対戦」のランキングや、イベン ト用に条件が設定されているフロアの結果 などは、スペシャルサイトに掲載されま す。スペシャルサイトでは、フロア内容 や大会などの情報を随時掲載します。

## ニンテンドー3DS カルドセプトスペシャルサイト

http://3ds.culdcept.com ※予告なく終了する場合があります。 <span id="page-31-0"></span>13 セプター設定

50枚のカードセットである「ブック」を 編集したり、セプターの名前やコメント を設定したりできます。

#### ブック

ブックを新しく作成したり、編集を行っ たりします。

#### ブックの編集

メインメニューで「セプター設定」→ 「ブック」の順に選ぶと、ブック一覧画面 が表示されます。編集するブック→「編 集」の順に選ぶとブック編集画面に進み ます。編集が終わったら、「終了」→ 「反映する」の順に選んで保存します。編 集したものを新しいブックとして保存す ることもできます。

- ※対戦やトレードなどで使用するには、 ブック内のカードを50枚にして保存す る必要があります。
- ※セプター設定画面で「ブック」→「新 規ブック」の順に選んでブック名を入 力すると、カードが入っていない状態 のブックを作成します。

※ブック名やブックのコメントは、多く の人の目に触れる可能性があります。 個人を特定できるような情報や、ほか の人が不快な気持ちになるような言葉 は、使用しないでください。

### ブックのルールを設定する

ブック一覧画面では、でルールを設定 できます。設定すると、制限カードなど の情報をブック編集時に確認でき、ルー ルに沿って編集しやすくなります。 ※ルールから外れたカードには、 めが表 示されます。また、ルールに沿ってい ないブックには、下画面にA が表示さ れます。

### ブックをコピーする

ブック選択中に、編集するブック→ 「コピー」の順に選ぶと、ブックをコ ピーします。

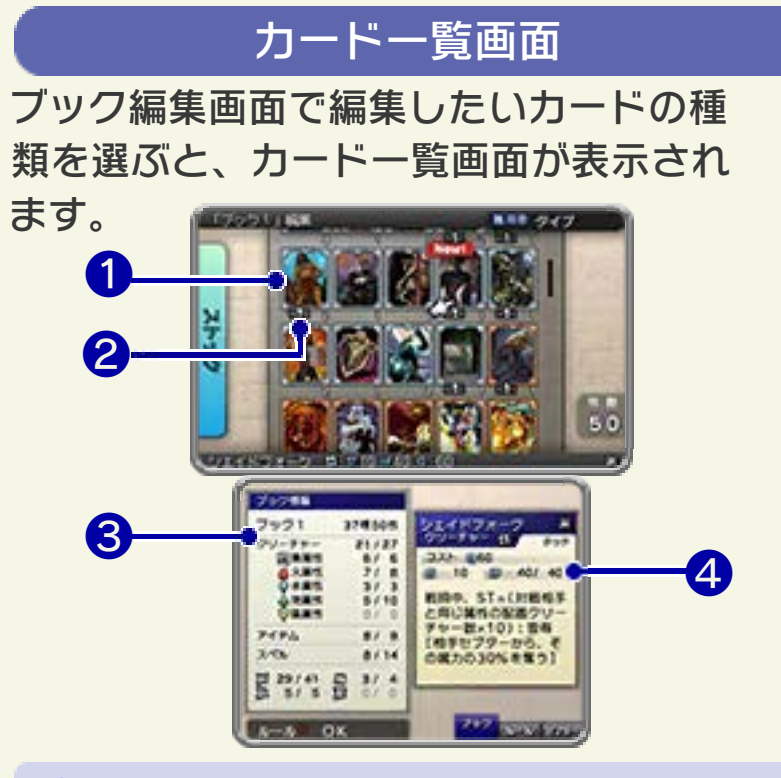

新しく獲得したカードには Newl が表示 されます。 ❶ 持っているカード

2 カードの枚数

数字は持っている枚数、 ■ の数字はブ ックに入れている枚数です。複数のブッ クに同じカードを同時に入れることもで きます。ブックに入れる枚数は、カード を選び、で増減できます(最大4枚)。 カード一覧画面でのみ、以下の操作で設 定します。

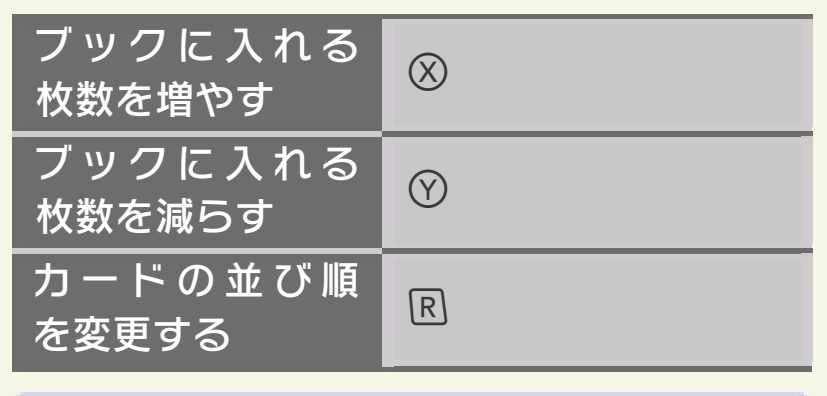

❸ ブックの内訳詳細

選択中のカードの詳細情報です。タッチ 操作で情報を切り替えることができます。 4 カードの詳細情報

ルール

使用できるルールの詳細を確認します。

#### 名前変更

セプターの名前を変更します。

※インターネット接続後は変更できませ ん。

## コメント編集

セプタータグ(→14)に表示するコメン トを設定します。

※セプター名やコメントは、多くの人の 目に触れる可能性があります。個人を 特定できるような情報や、ほかの人が 不快な気持ちになるような言葉は、使 用しないでください。

<span id="page-35-0"></span>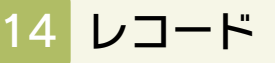

これまでの対戦記録や手に入れたカード、 メダルなどを確認します。

## アルバム

これまでに手に入れたカードを確認しま す。

### 戦績

マップごとの成績やプレイ時間を確認し ます。下画面の戦績情報は、スライド操 作で確認できます。

### セプタータグ

セプタータグを確認しま す。セプタータグは、プ レイヤーの名刺のような もので、セプター名やコ メントなどが表示されま

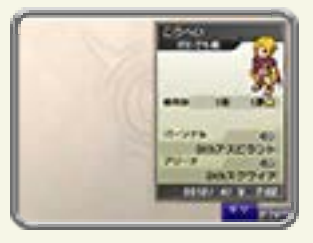

す。対戦したプレイヤーとは、自動的に セプタータグの交換が行われ、登録され ていきます。

※「だれでも対戦」で対戦した相手のセプ タータグには、コメントが表示されま せん。

※セプタータグは100人分まで保存され ます。上限を超えた場合は、古いタグ から削除されていきます。大切なタグ は、でロックしておくと削除されま せん。ロックできるタグは最大97人分 です。

# メダル

「ストーリーモードをクリアする」など、 各ゲームモードで特定の条件を満たして 獲得したメダルや、その記録を確認でき ます。

### 画廊

各ゲームモードを進めて手に入れたイラ ストやムービーを鑑賞します。

<span id="page-37-0"></span>15 マーケット

自分が持っているカー ド3枚を、ほかのカー ド 2 枚 と 交 換 し ま す (もらえるカードは様 々な条件を元にランダ ムで決まります)。

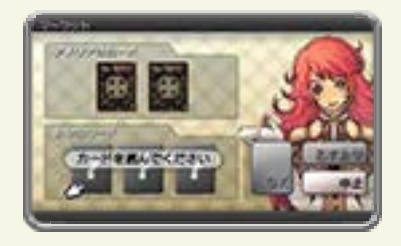

※「ストーリー」を進めると選べるように なります。

#### マーケットでのご注意

・1枚しか持っていないカードや、ブ ックに入れているために余りがない カードは、交換できません。 ・カード交換後に自動的にセーブされ ます。

<span id="page-38-0"></span>16 ユーザーガイド

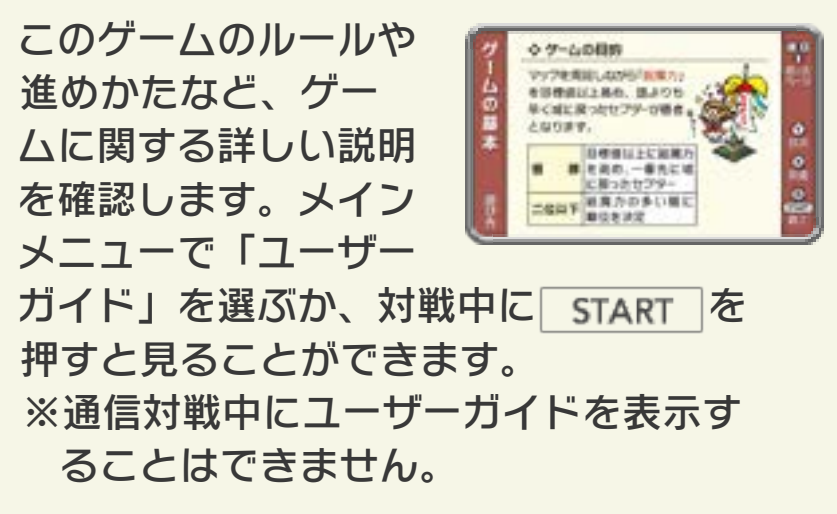

<span id="page-39-0"></span>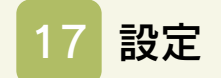

各種設定や、データの消去を行います。

# ゲーム設定

セリフの表示速度やチ ュートリアル表示の有 無、通信対戦中のボイ スチャットの設定など を行います。

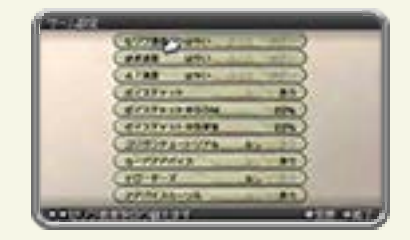

※通信対戦中にも、ボイスチャットの設 定を変更できます。

## ACNパスワード

カルドセプトスペシャルサイト(→12) の一部のサービス利用時に使用する、セ プターデータ固有のパスワードです。ゲ ーム本体では使用しません。インターネ ットに接続すると、ACN(オール セプ ターズ ネットワーク) パスワードが確 定します。一度作成されたACNパスワー ドは、セプターデータを消去しない限り、 変更できません。

※ACNパスワードはスペシャルサイトを 利用するのに、重要な情報となります。 ほかの人にはパスワードを教えないでく ださい。

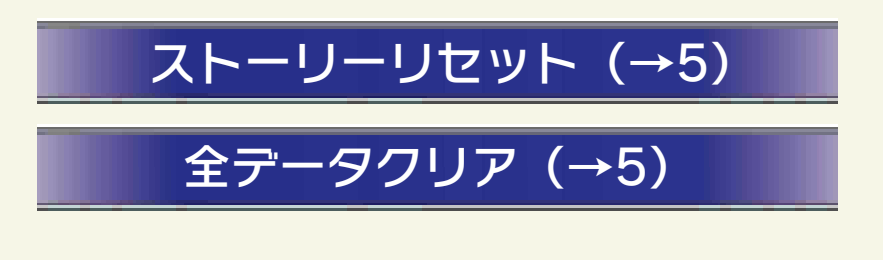

<span id="page-40-0"></span>お問い合わせ先

### 商品・販売・取り扱いに関する お問い合わせ

お客様ご相談窓口

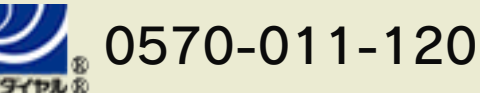

PHS、IP電話からは 075-662-9611 におかけく ださい。

#### ※電話番号はよく確かめて、お間違いのないように お願いいたします。

※攻略情報についてはお答えをしておりません。

電話受付時間 月~金:9:00~17:00 (土、日、 祝、会社設定休日を除く)

#### 修理に関する お問い合わせ・送り先

任天堂サービスセンター

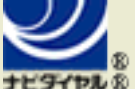

## $0.0570 - 021 - 010$

PHS、IP電話からは 0774-28-3133 におかけく ださい。

※電話番号はよく確かめて、お間違いのないように お願いいたします。

電話受付時間 月~金:9:00~21:00 土:9:00~17:00(日、祝、会社 設定休日を除く)

〒611-0042 京都府宇治市小倉町神楽田56番地 任天堂サービスセンター

### 任天堂株式会社

〒601-8501 京都市南区上鳥羽鉾立町11番地1